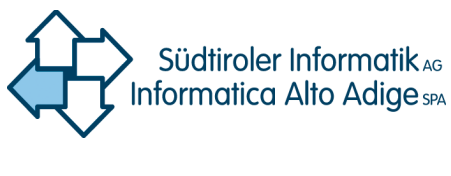

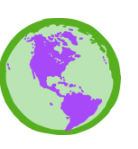

GDI–Südtirol IDT–Alto Adige

## **Procedura per la visualizzazione di file KML in Google Maps anche su smartphone**

redatto dal centro di competenza GIS di Informatica Alto Adige SpA

## **Manuale**

11.05.2016 **v.1.1**

**File:** Procedura per la visualizzazione di file KML in Google Maps anche su smartphone\_it.docx **URL:** http://geoportale.retecivica.bz.it/pubblicazioni.asp **Autore**: iplanoetscher Pagine**:** 4

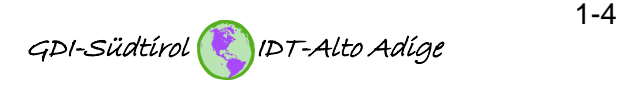

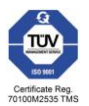

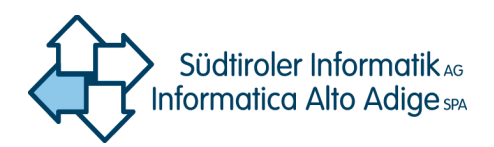

## **1. Sul PC: download del file KML dal Geoportale Alto Adige**

Il Geoportale Alto Adige mette a disposizione circa 150 record di dati vettoriali, scaricabili anche sotto forma di file KML. Qui di seguito verrà illustrato in che modo è possibile visualizzare tali file anche su tablet e smartphone tramite l'app "Maps" di Google. Info: "Maps" è in grado di visualizzare la propria posizione sulle mappe tramite GPS. Ciò è utile, in particolare, se si desidera ad esempio individuare la propria posizione su una mappa con parcelle catastali.

Dal "Geocatalogo" del geoportale [\(http://geocataologo.retecivica.bz.it/geocatalogo/#!](http://geocatalogo.retecivica.bz.it/geocatalogo/)) è possibile scaricare i file in modo interattivo.

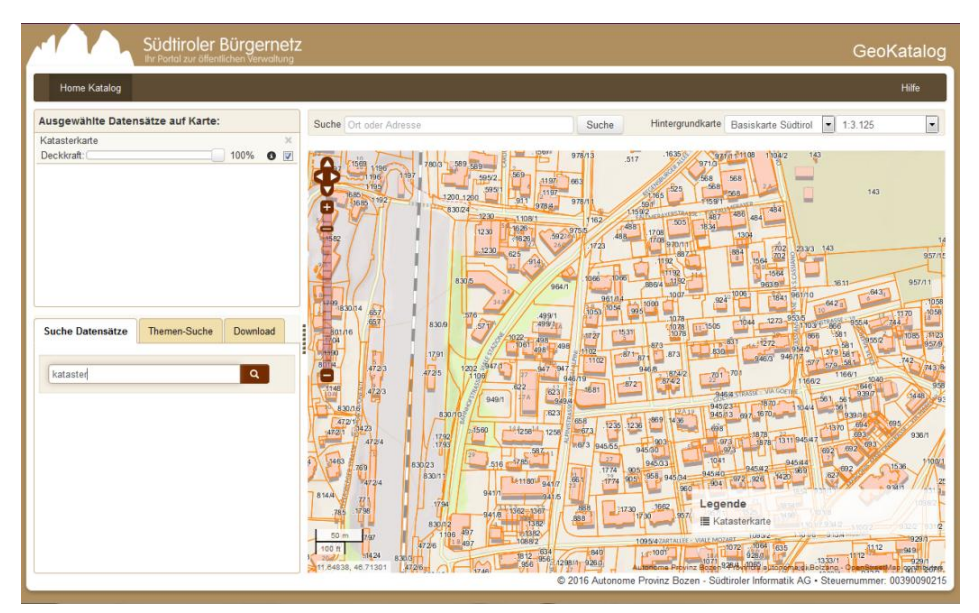

Nella scheda "Download" selezionare il formato di output "Google Earth KML":

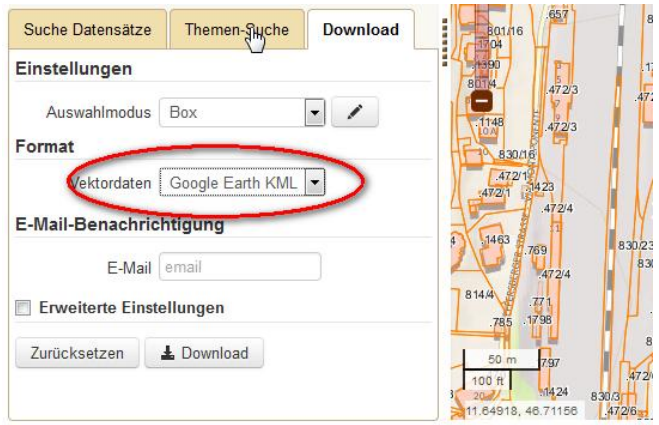

Tracciare un rettangolo sulla mappa mediante il mouse e avviare il processo di download mediante il pulsante "Download" L'area dati selezionata viene scaricata sotto forma di file KML.

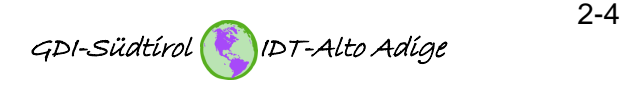

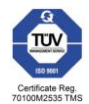

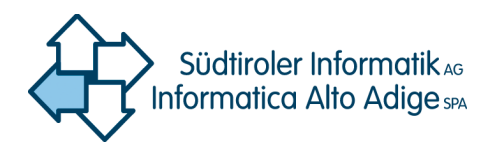

- **2. Sul PC: se ancora non lo si possiede, creare un account di Google (ad esempio [mario.rossi@gmail.com\)](mailto:mario.rossi@gmail.com)**
- **3. Sul PC: richiamare Google Maps [\(http://maps.google.de\)](http://maps.google.de/)**
- **4. Sul PC: in Google Maps fare clic sul pulsante Accesso e accedere con il nome utente e la password dell'account di Google**

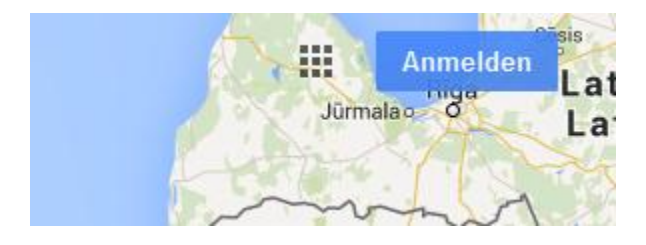

**5. Sul PC: in Google Maps importare il file KML nel seguente modo:**

Una volta effettuato l'accesso a Google Maps con l'account di Google, è possibile creare una o più mappe alla voce *Menu > My Maps*.

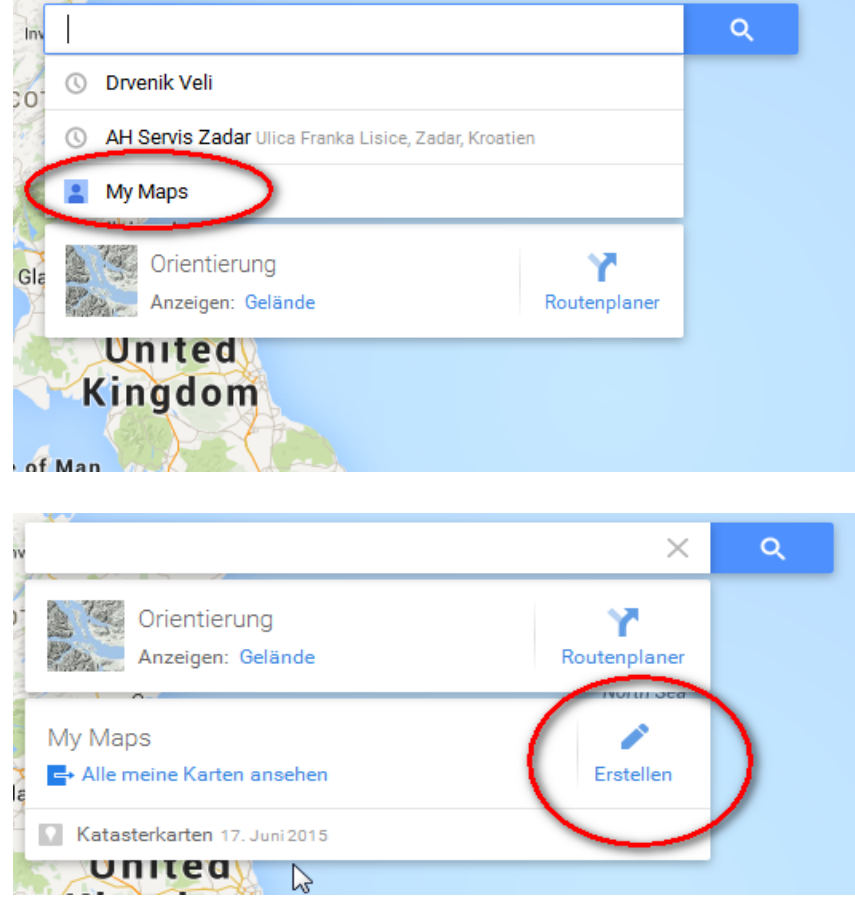

Le mappe fungono da cartelle per i file KML in esse contenuti. Attribuire un nome al tutto.

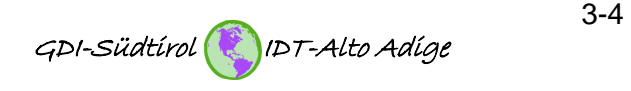

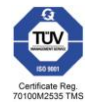

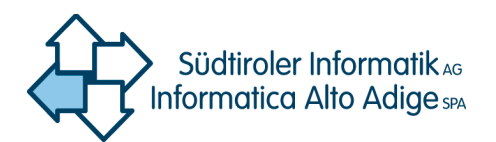

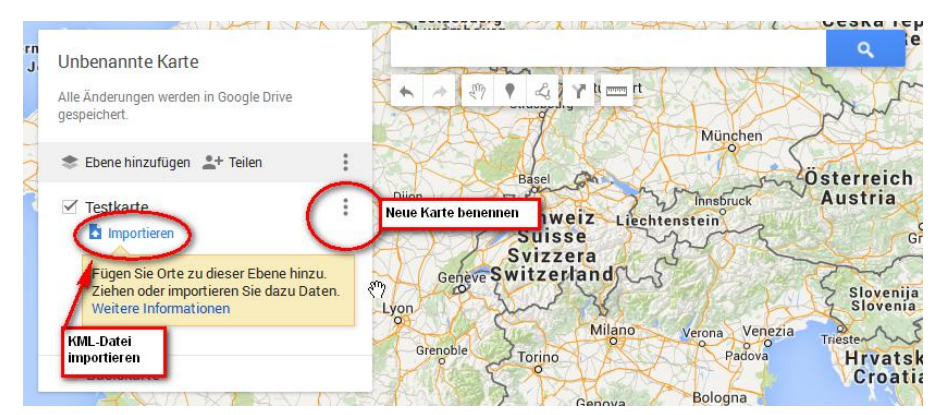

A questo punto, mediante *Importa* selezionare il file KML creato con il geocatalogo e caricarlo (cercare il file KML desiderato sul PC ed effettuare l'upload).

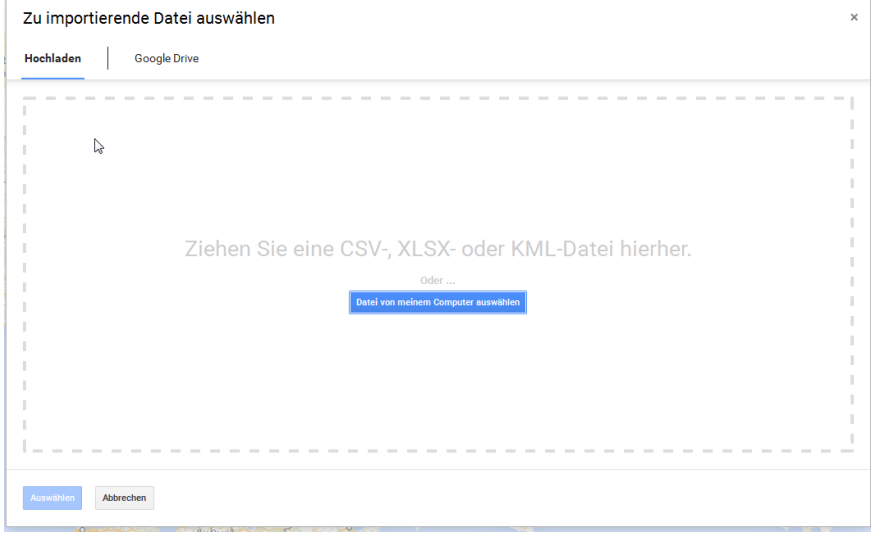

Il file KML selezionato dovrebbe a questo punto comparire nell'elenco ed essere visibile sulla mappa. Tale file è ora utilizzabile anche sullo smartphone tramite l'app Google Maps.

## **1. Sullo smartphone (o tablet): visualizzare il file KML in Google Maps come segue:**

Il file KML si trova ora in Google Maps su smartphone o tablet alla voce Menu  $\rightarrow$  I miei luoghi. Facendo clic sulla mappa personale creata, il file KML viene visualizzato nella finestra della mappa di Google Maps.

Il requisito necessario è che l'utente che si è connesso allo smartphone o al tablet in Google Maps sia lo stesso che ha creato la mappa sul PC.

Bozen/Bolzano, 11.05.2016

**Centro di competenza GIS Via Siemens – Str. 29 39100 Bozen – Bolzano**

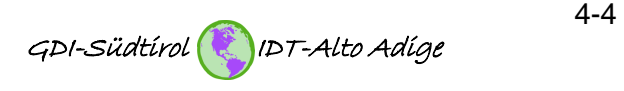

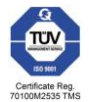